# **Clavis v2.9.0 Hotfix7 Vademecum SBN**

## **Caso 1: Ricerca e localizzazione per possesso di una monografia presente nel catalogo**

**1.** Dalla sezione Catalogo di Clavis cercare la notizia relativa alla propria risorsa e cliccare su Vedi.

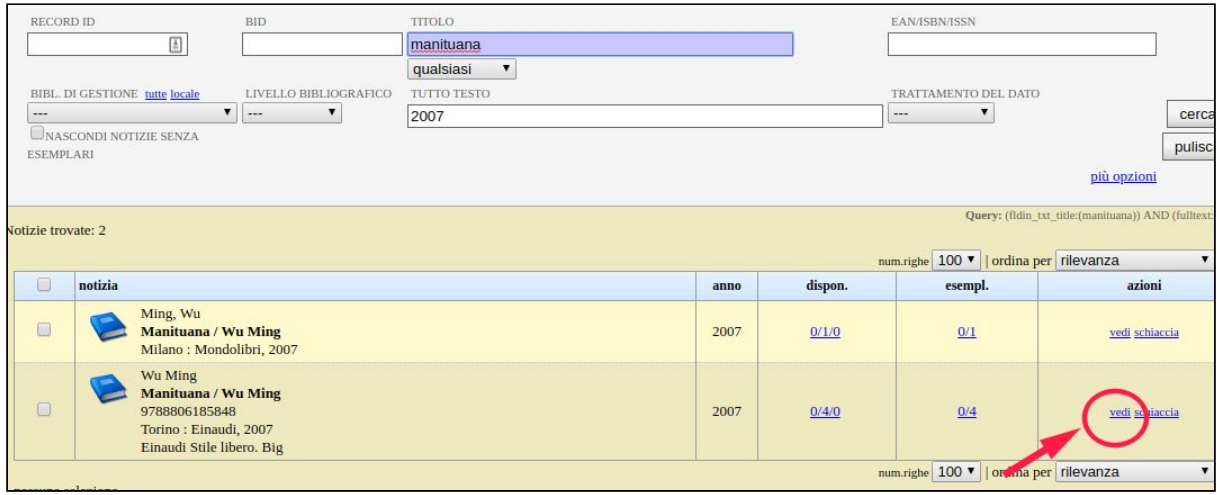

**2.** Se la notizia è già associata a un BID SBN si può procedere alla localizzazione dell'esemplare.

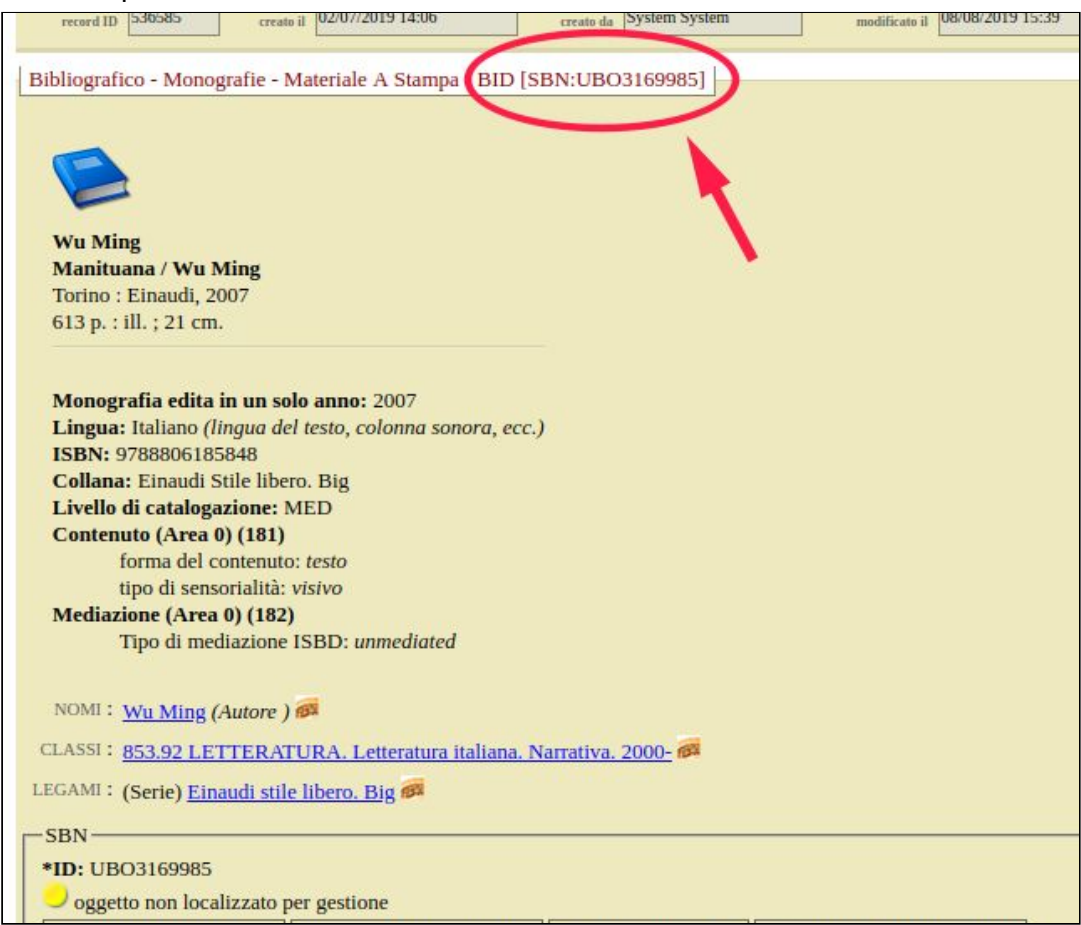

## **3.** Se l'esemplare è presente cliccare su Vedi, poi su SBN e Localizza per possesso.

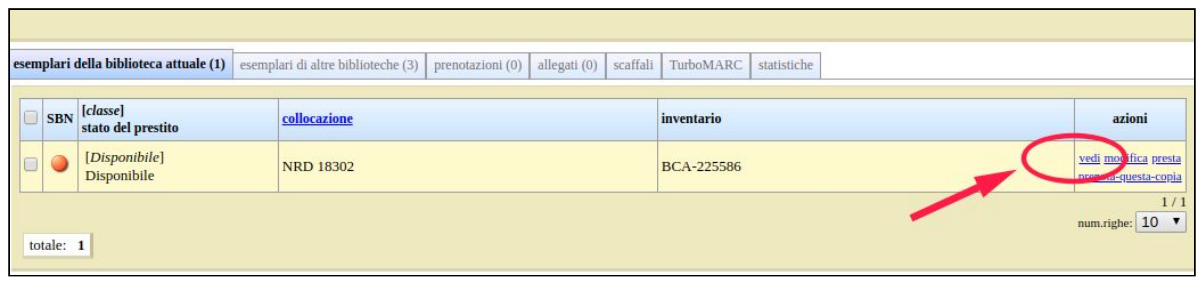

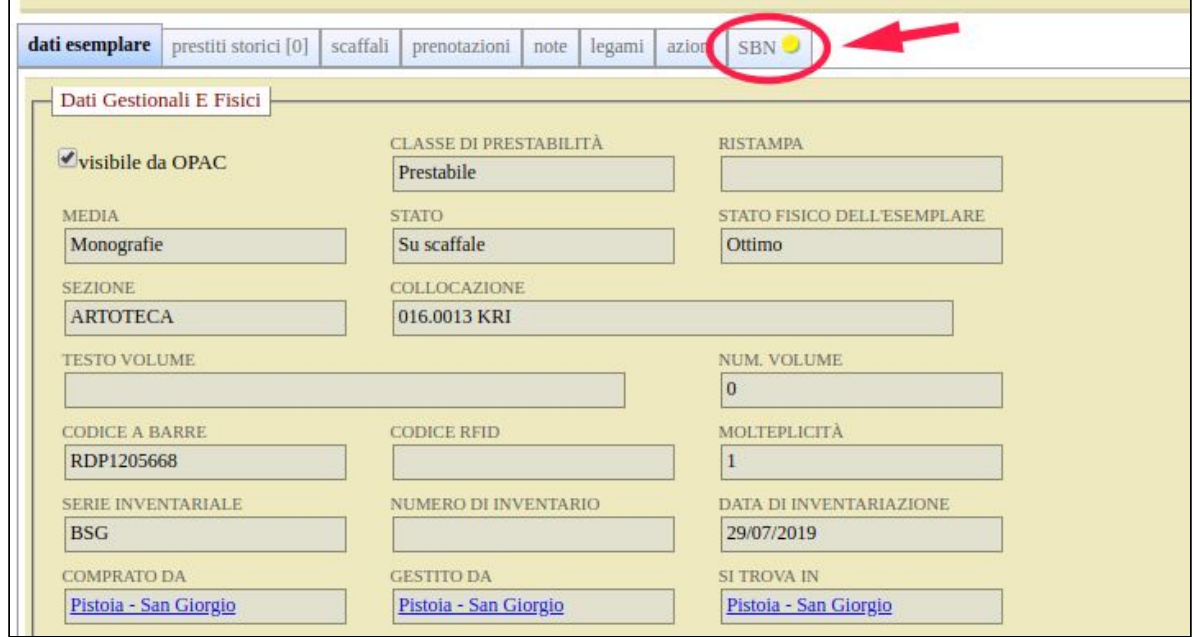

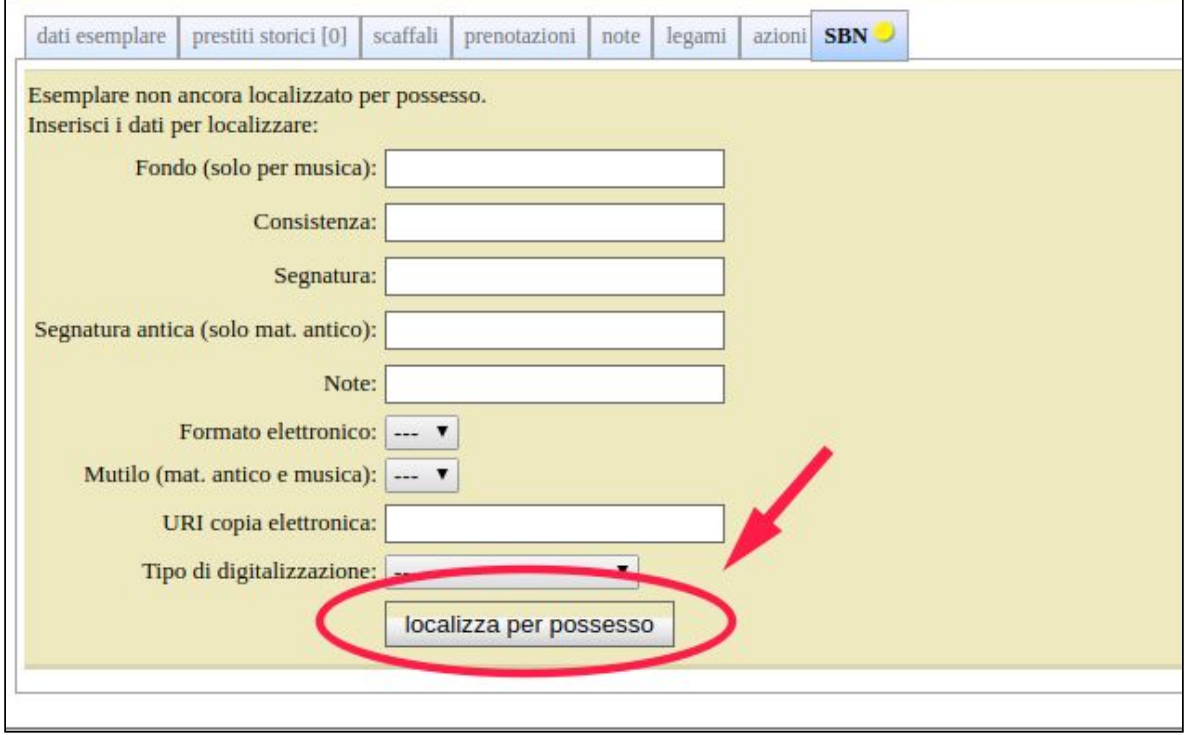

**4.** L'esemplare ora risulta localizzato per possesso, il pallino accanto a SBN diventa verde per segnalare l'avvenuta localizzazione.

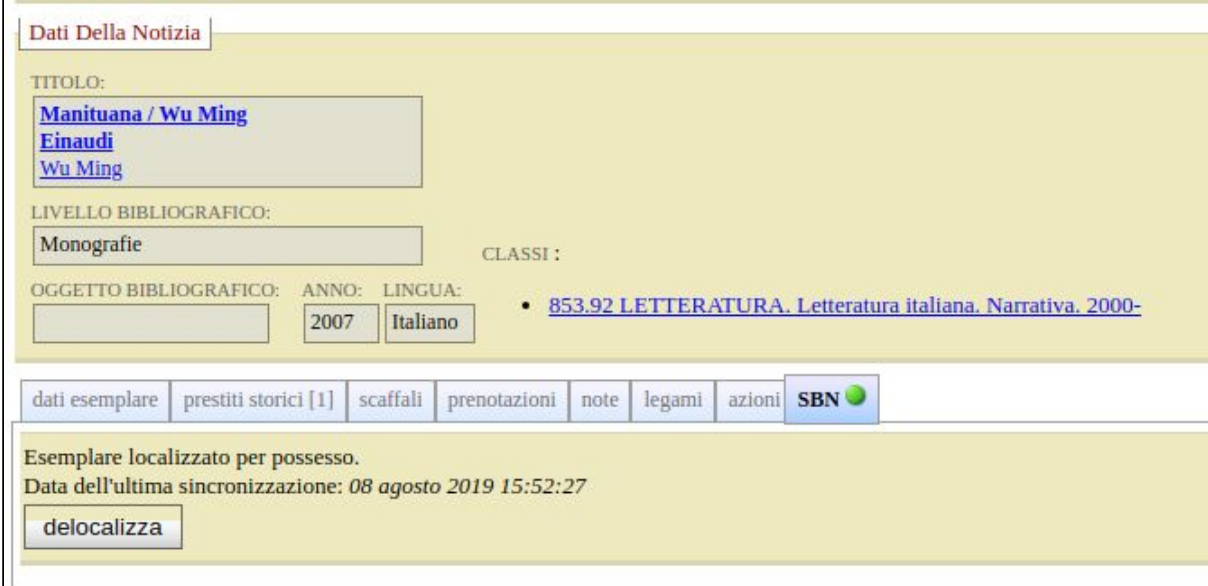

#### **Caso 2: ricerca e localizzazione per possesso di notizie presenti nel proprio catalogo ma prive di BID SBN**

**1**. Dalla sezione Catalogo di Clavis, cercare la notizia relativa alla propria risorsa, se presente cliccare su Vedi e poi su Modifica.

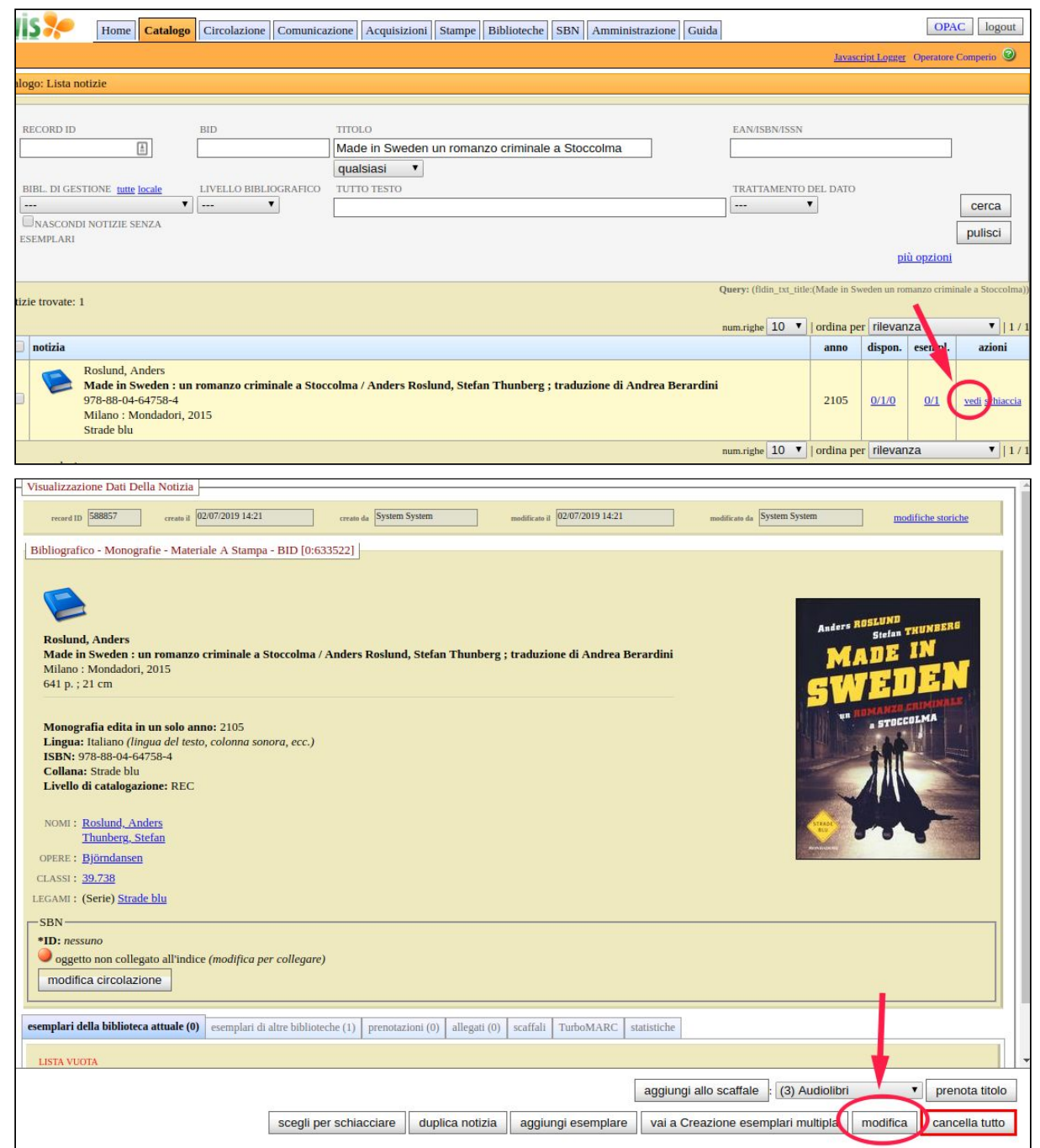

#### **2**. Cliccare sulla sezione SBN della notizia.

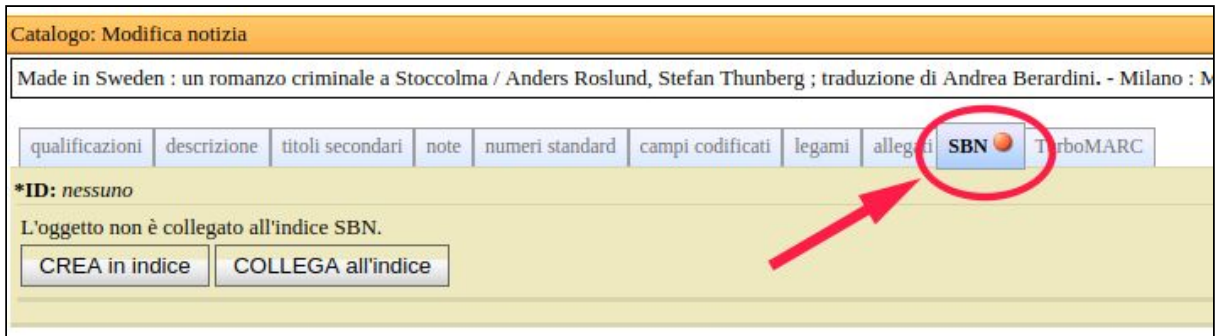

**3.** Selezionare Collega all'indice e inserire gli elementi utili a individuare la notizia nell'indice SBN, infine cliccare su Cerca.

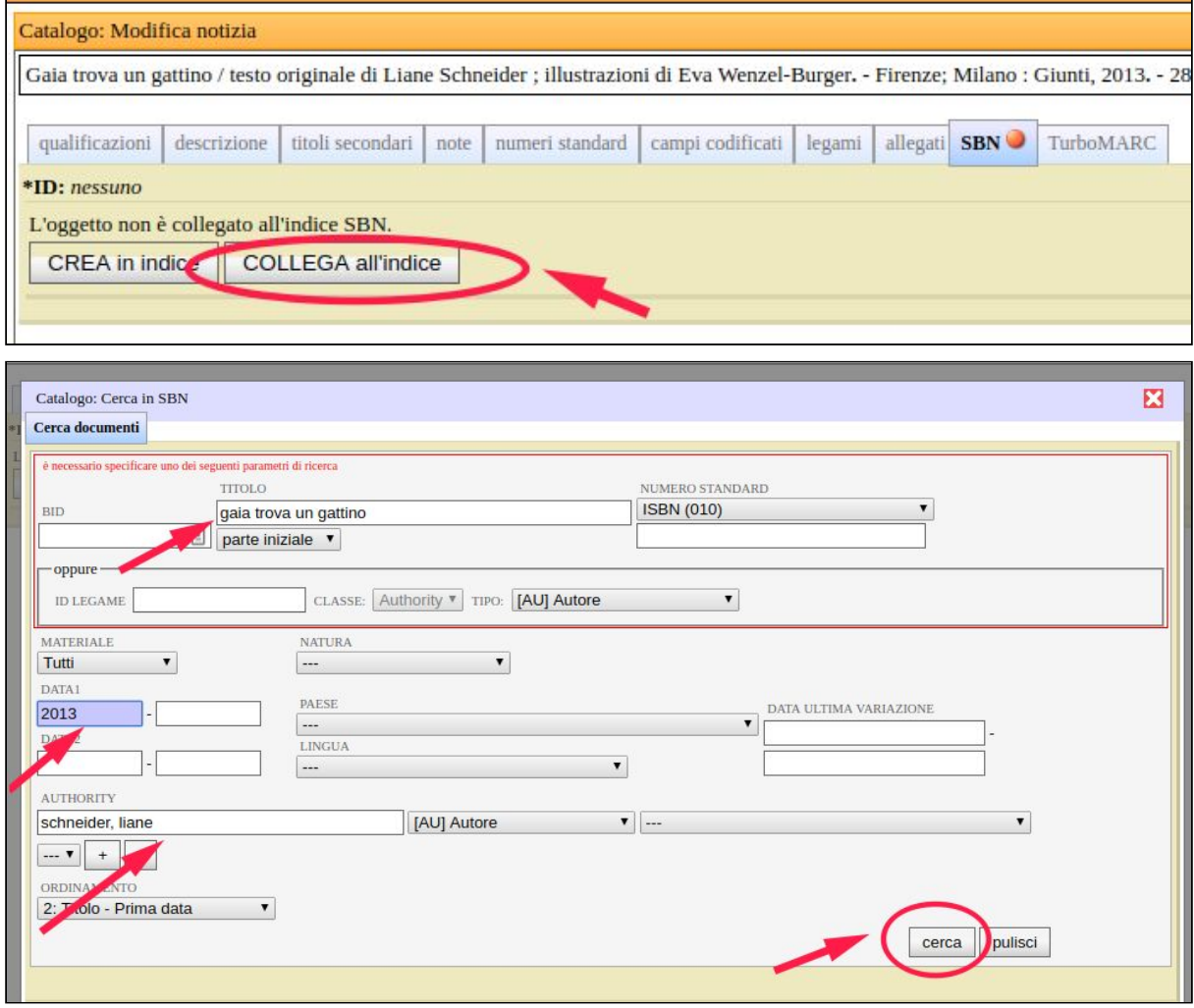

**4.** Individuare la notizia corretta e cliccare su Lega. A questo punto la notizia è correttamente collegata all'indice ed è possibile localizzare l'esemplare come illustrato nelle fasi del Caso 1.

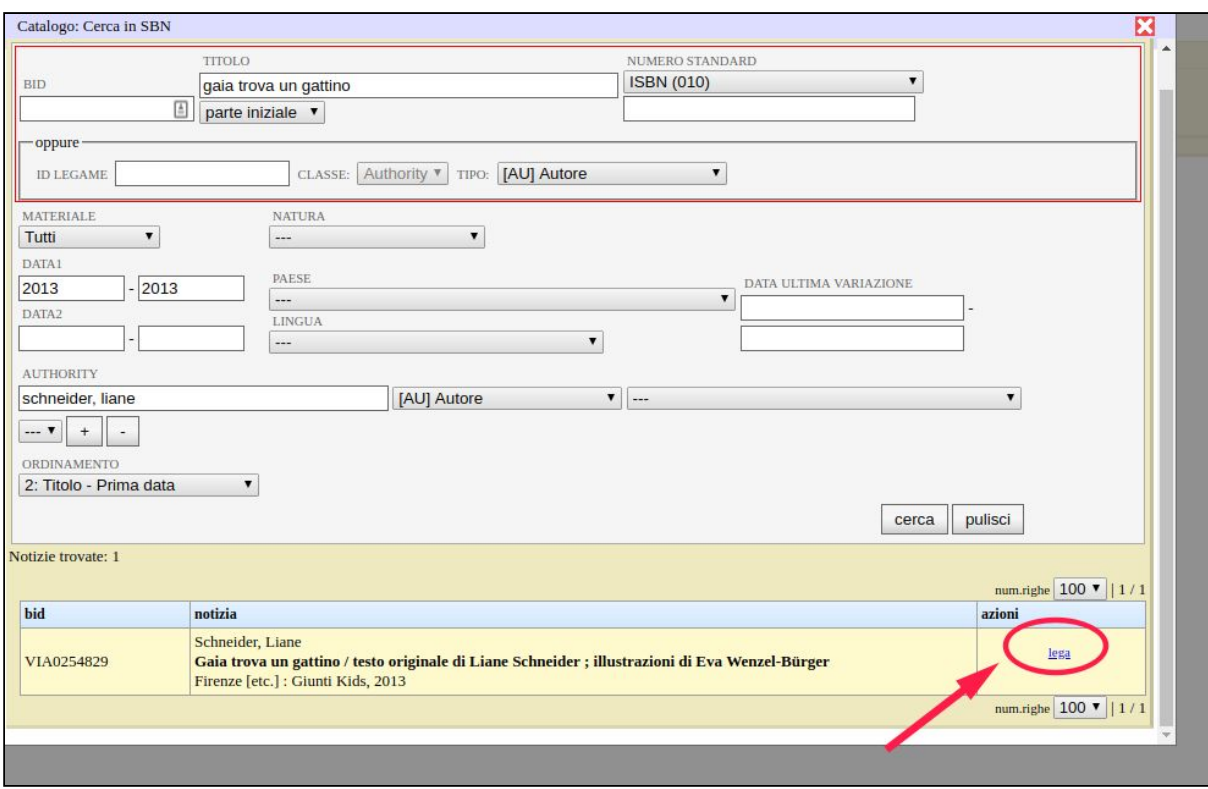

**5.** Se la notizia non è presente nell'indice SBN, occorre crearla cliccando su Crea in indice. Ricordarsi di inserire un livello di catalogazione non inferiore al MIN e di compilare il campo Paese, entrambi presenti nella sezione Qualificazioni.

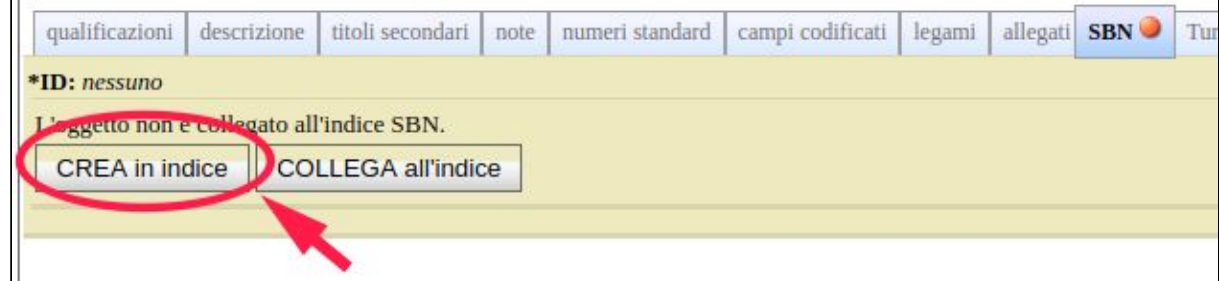

**6.** In questo modo la notizia viene creata nell'indice SBN e l'esemplare può essere localizzato per possesso.

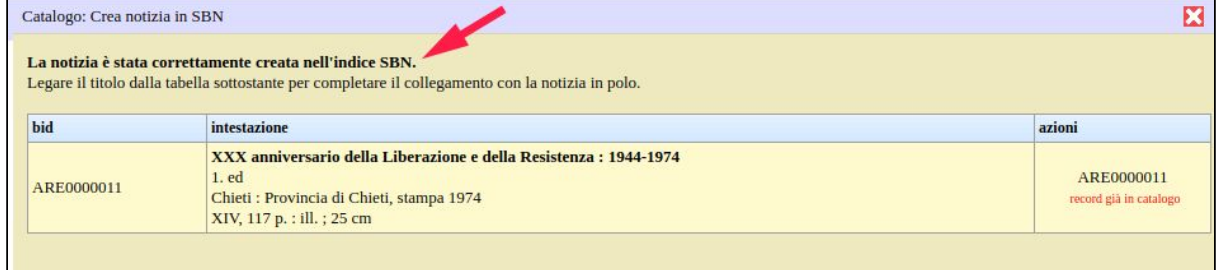

## **Caso 3: Ricerca e localizzazione per possesso di una monografia semplice non presente nel catalogo**

**1.** Cliccare sulla sezione Catalogo.

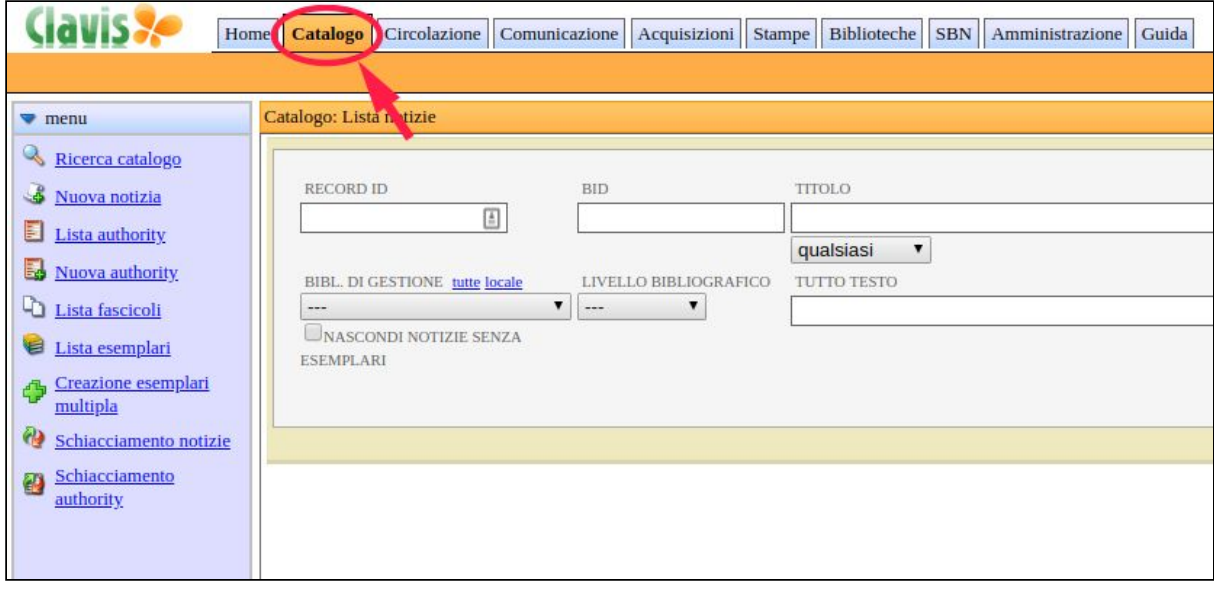

**2.** Selezionare la voce Nuova notizia.

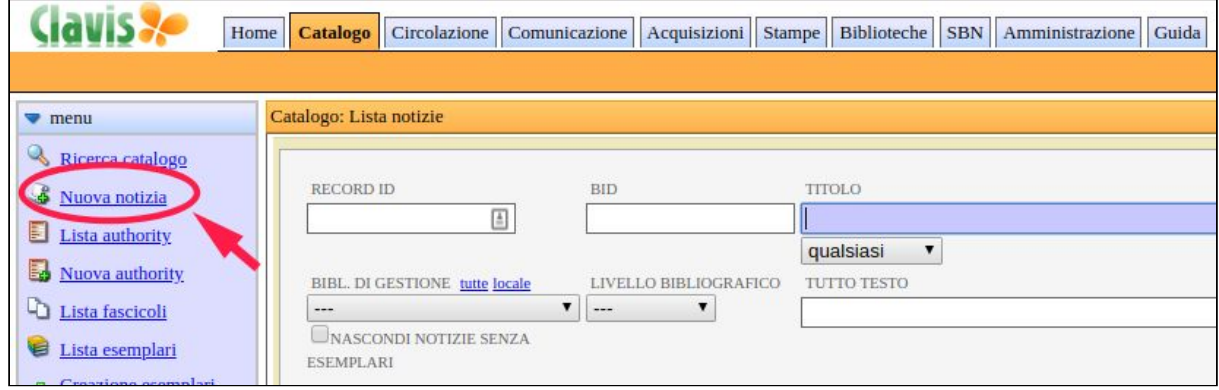

**3.** Inserire gli elementi utili a individuare il record della risorsa (titolo, autore, ecc.) e cliccare su Cerca.

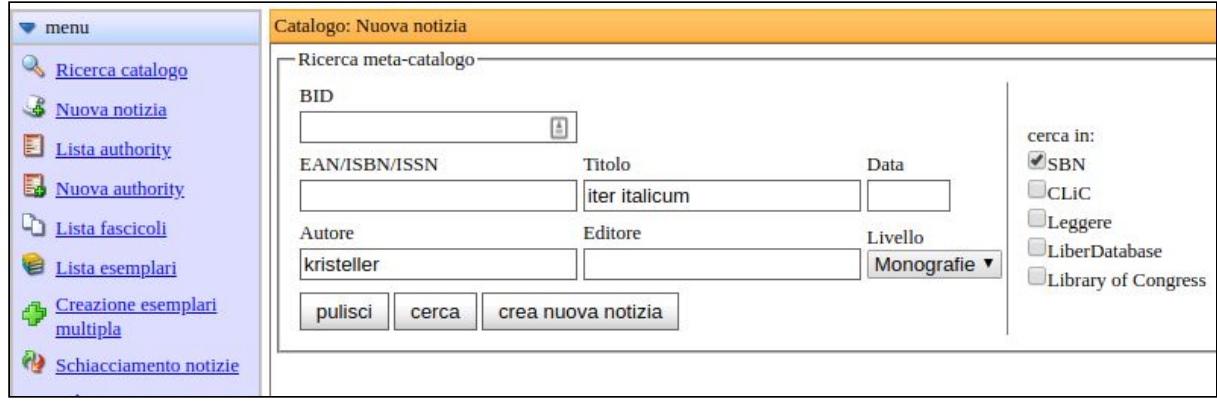

## **4**. Individuare la notizia corretta in SBN e cliccare su Importa.

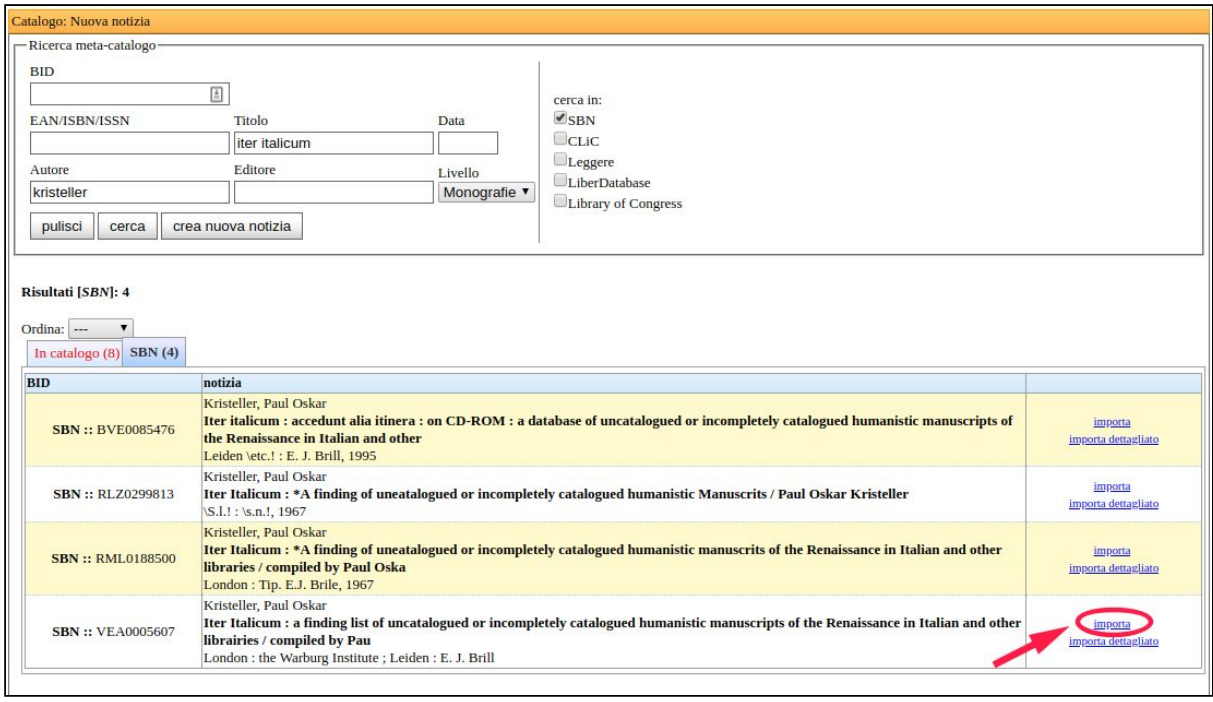

**5.** Dopo aver importato la notizia, se non si vogliono apportare modifiche alla descrizione, cliccare su Aggiungi esemplare.

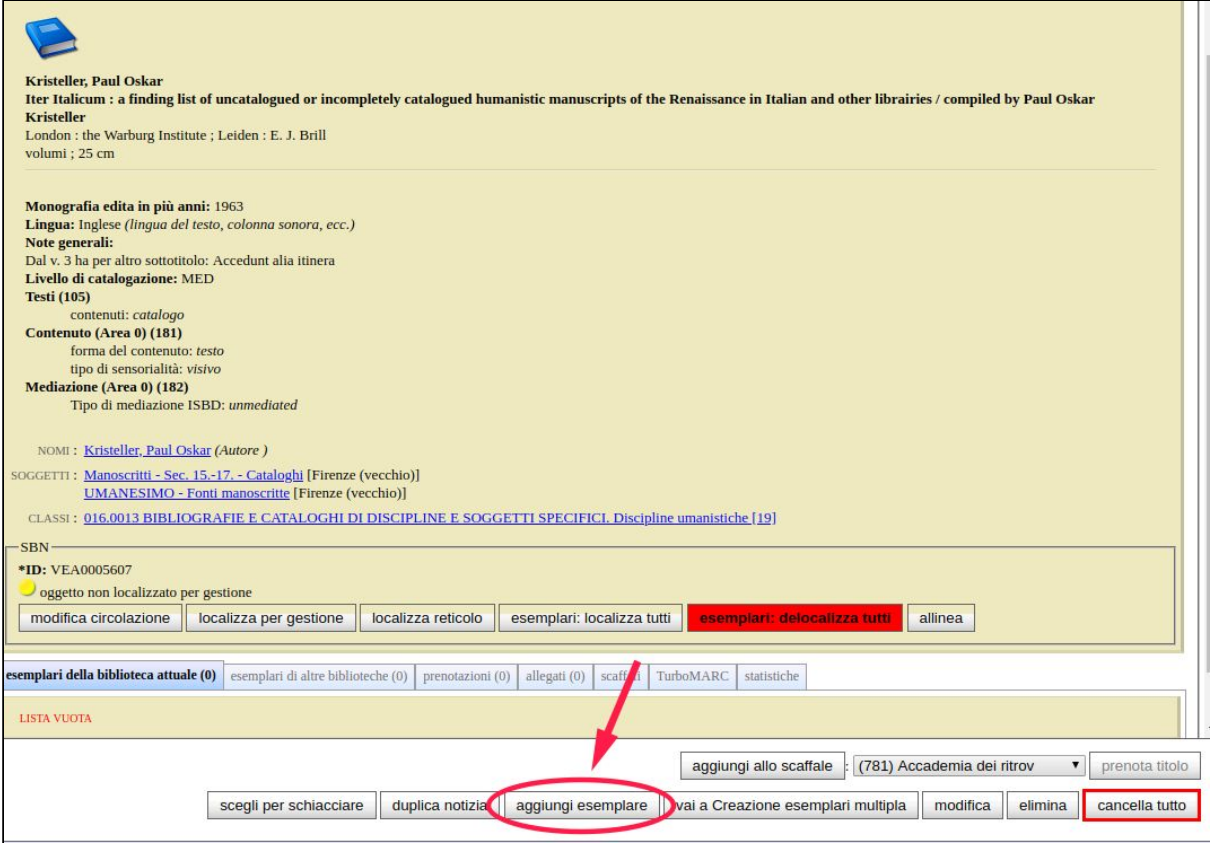

**6.** Inserire i dati dell'esemplare e cliccare su Salva e chiudi.

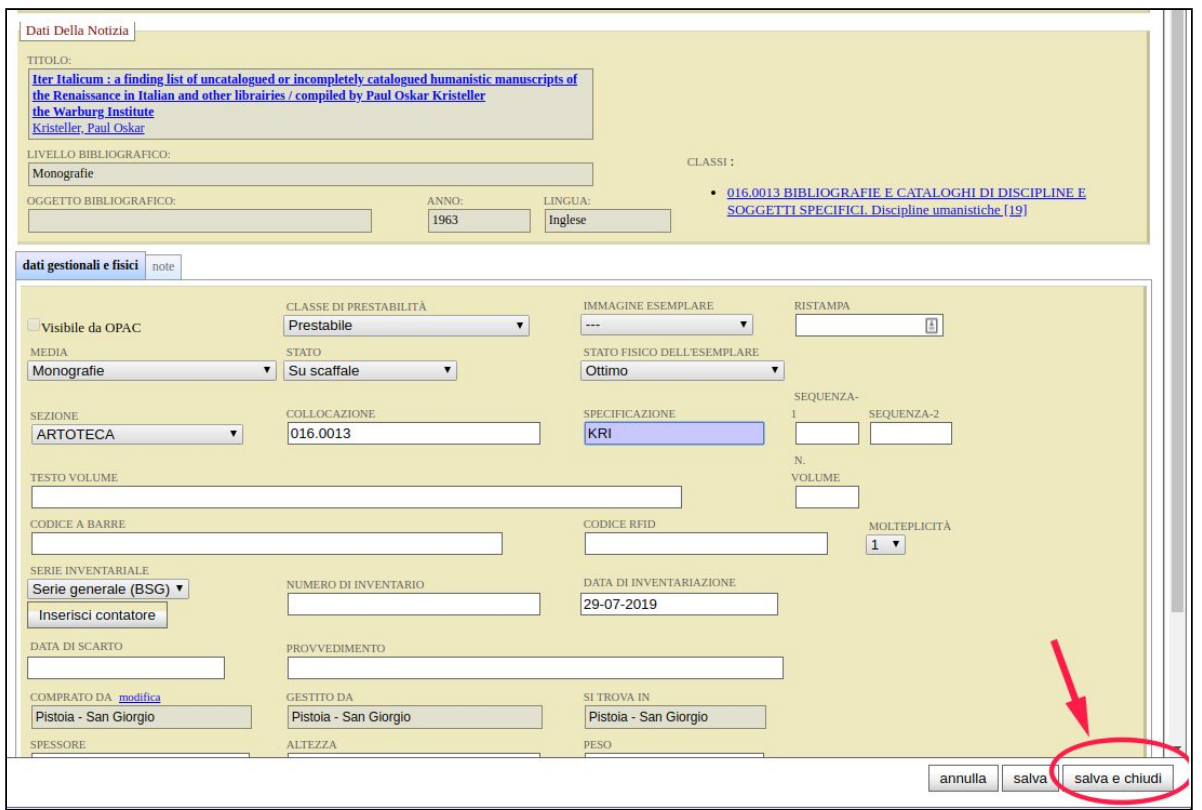

**7.** Nella descrizione dell'esemplare cliccare sulla sezione SBN e poi su Localizza per possess.

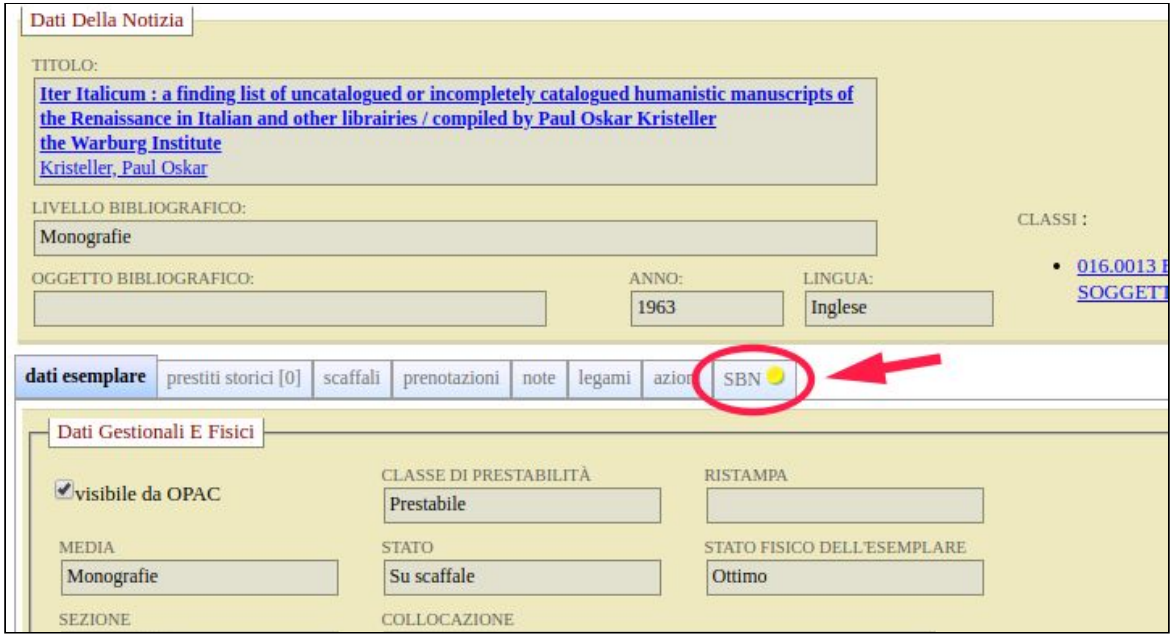

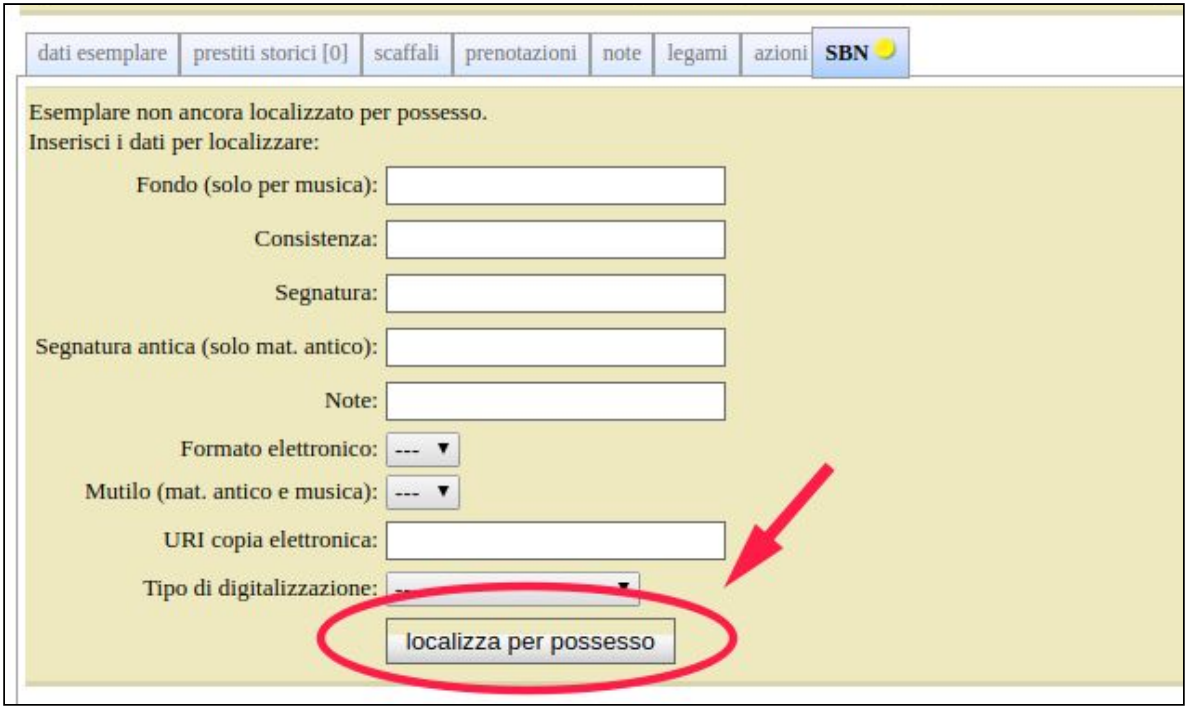

**8.** Se si hanno più esemplari, e se il proprio profilo di operatore lo consente, è possibile localizzarli tutti con una sola operazione cliccando sul tasto Localizza tutti, visibile nella scheda della notizia.

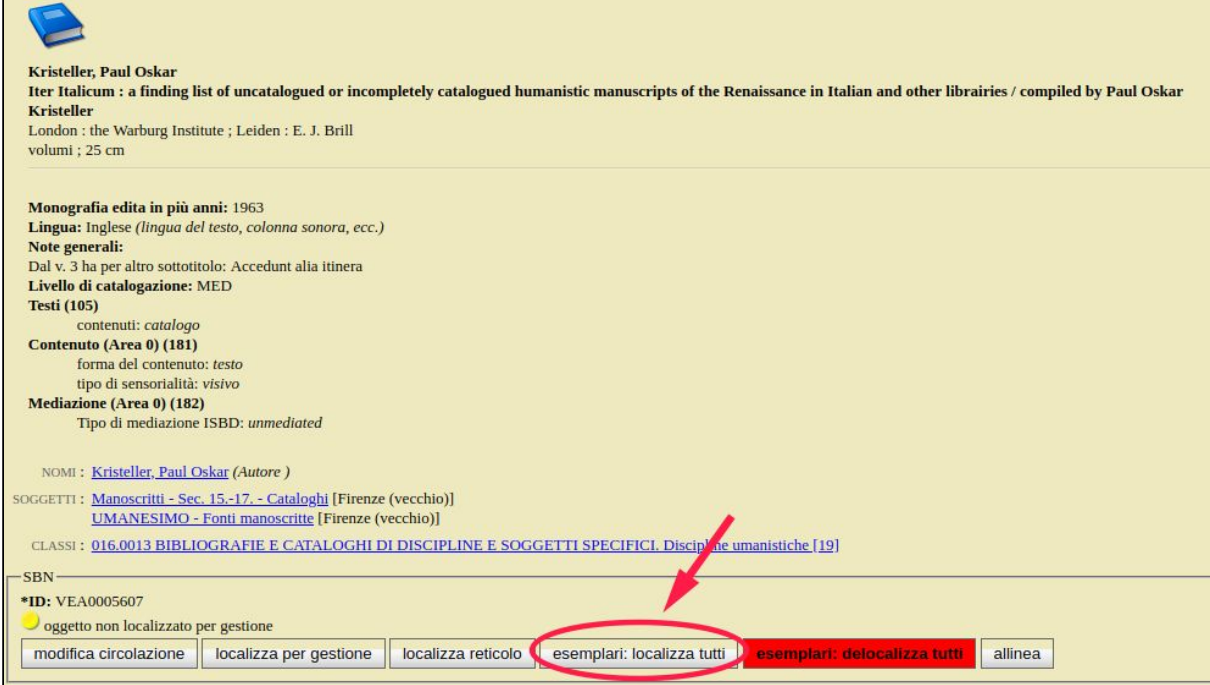

## **Caso 4: ricerca e localizzazione per possesso di notizie a livelli non presenti in catalogo**

**1.** Iniziare il procedimento cercando la descrizione della notizia superiore. Dopo averla individuata cliccare su Importa.

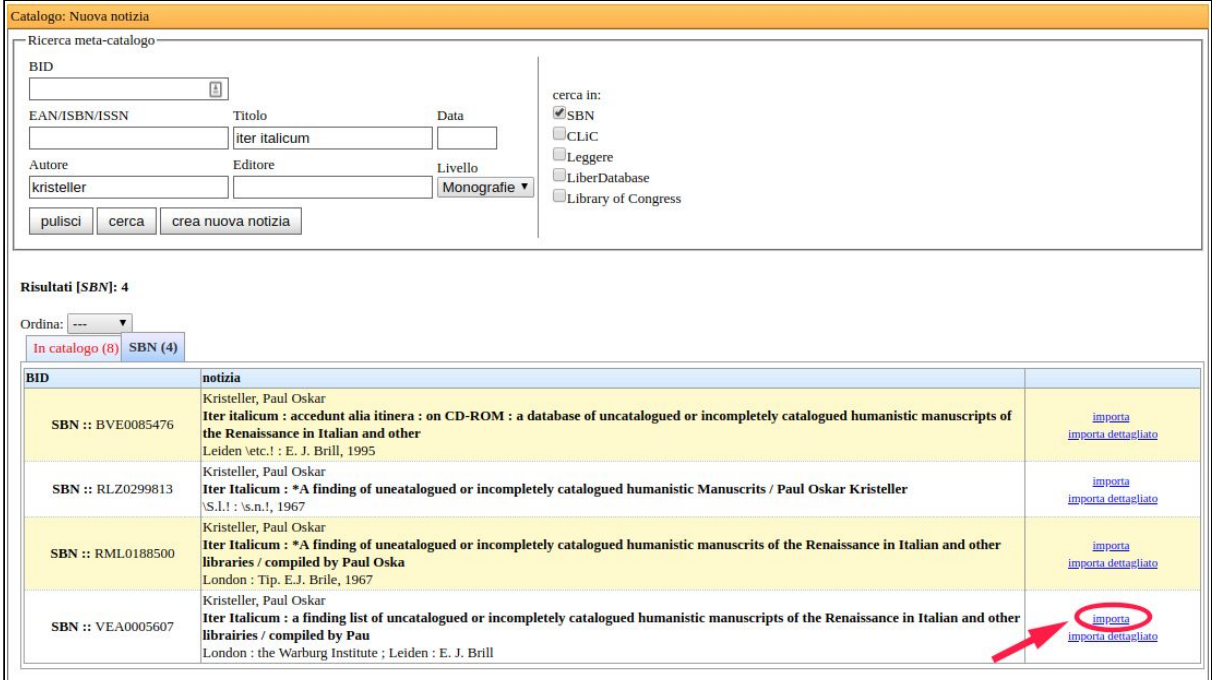

#### **2.** Dopo aver catturato il record cliccare su Nuova notizia

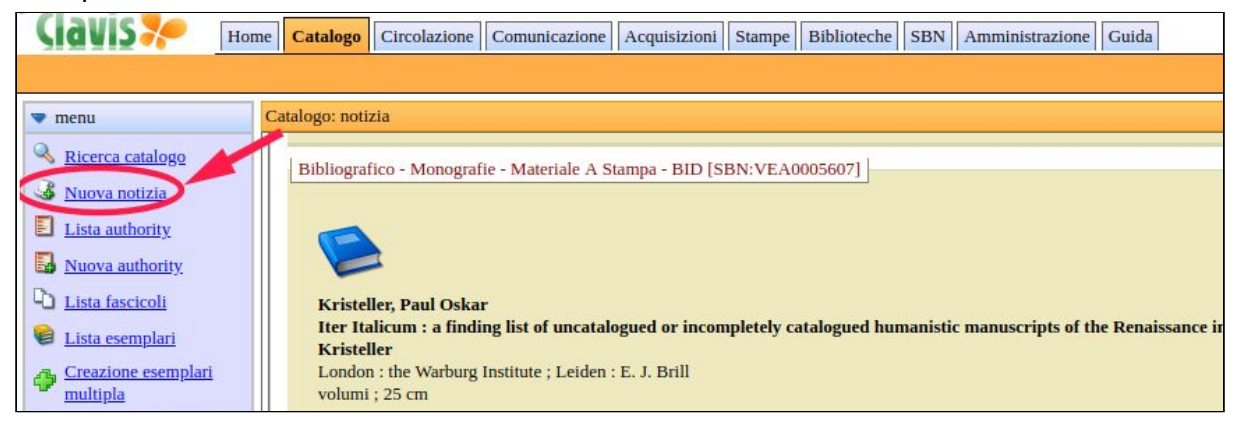

**3.** Cliccare su Legami non ancora importati, individuare la notizia inferiore che si vuole importare e cliccare su Cerca.

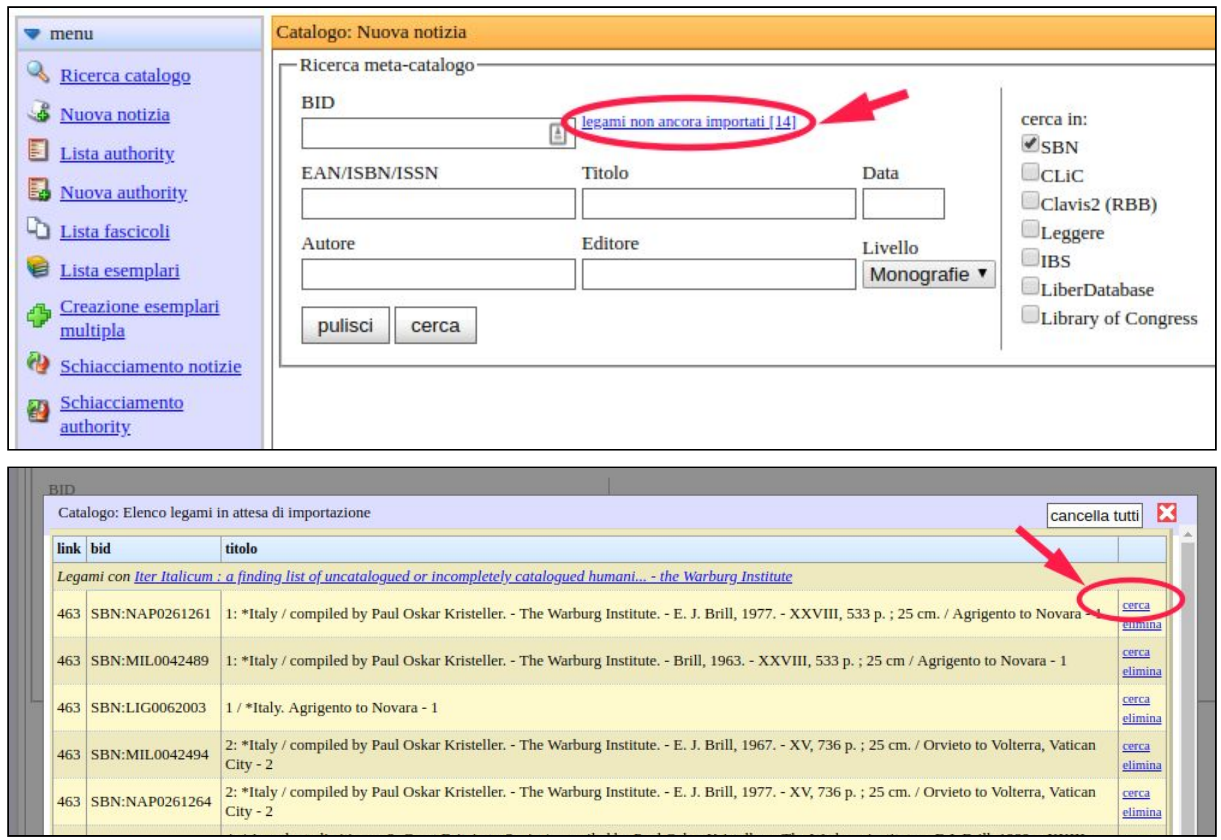

**4.** Il sistema recupera così il BID SBN e può individuare la notizia inferiore in modo puntuale, a questo punto cliccare su Cerca e poi su Importa.

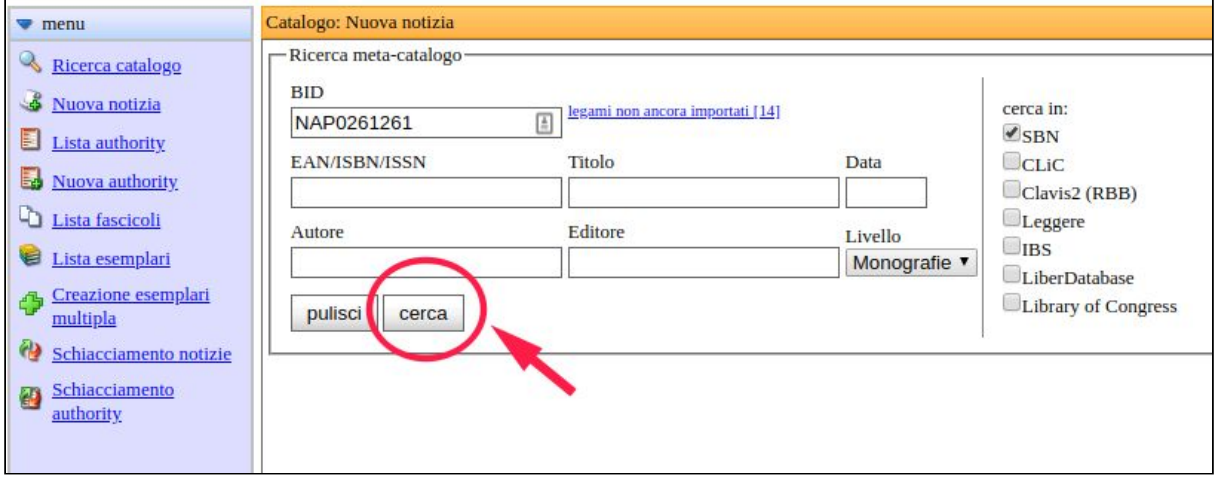

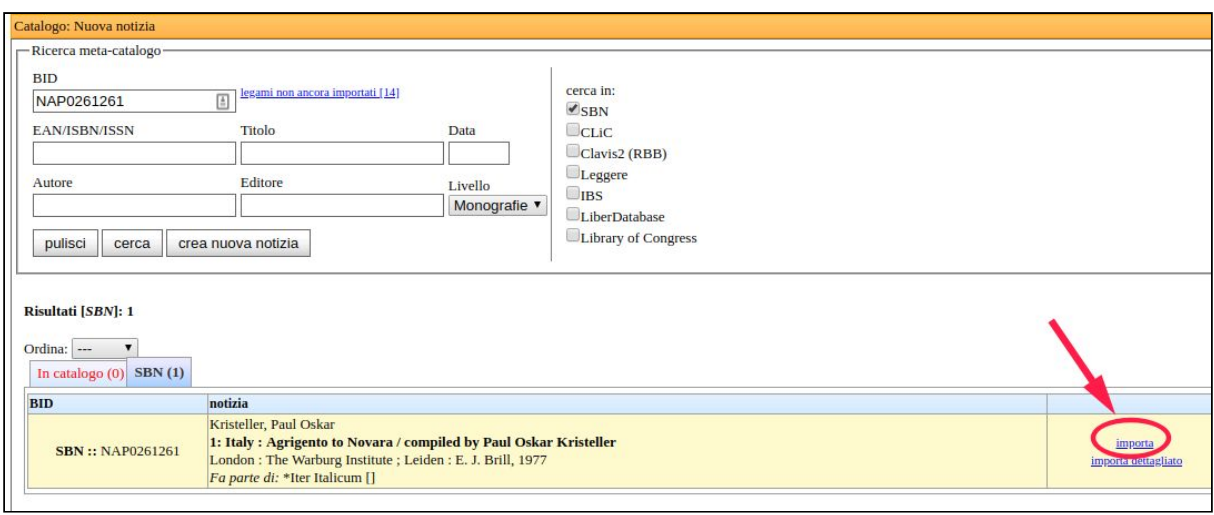

**5.** Il legame tra superiore e inferiore viene creato automaticamente, per localizzare l'esemplare o gli esemplari procedere come nelle fasi del Caso 1.

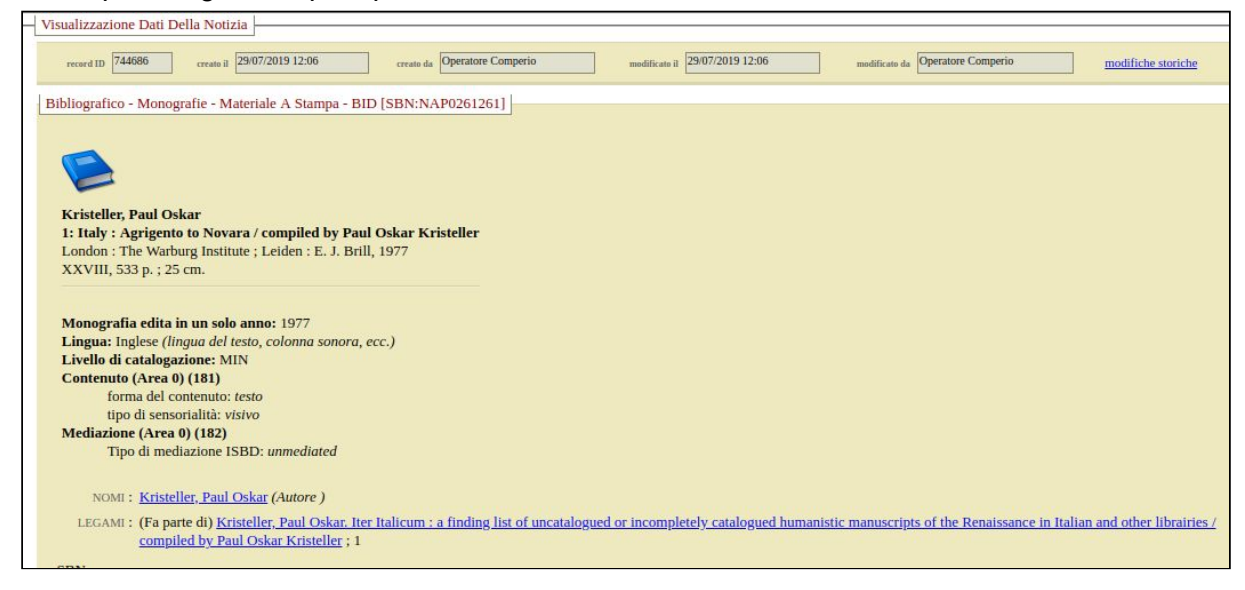